25.01.2024 15:50:11 ΑΚΡΙΒΕΣ ΑΝΤΙΓΡΑΦΟ ΨΗΦΙΑΚΑ ΥΠΟΓΕΓΡΑΜΜΕΝΟ ΑΠΟ KONSTANTINA PAPACHRISTOU

**ΥΠΟΙΚ 25/01/2024 13002 2024** 

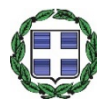

ΕΛΛΗΝΙΚΗ ΔΗΜΟΚΡΑΤΙΑ ΥΠΟΥΡΓΕΙΟ ΕΘΝΙΚΗΣ ΟΙΚΟΝΟΜΙΑΣ ΚΑΙ ΟΙΚΟΝΟΜΙΚΩΝ ΓΕΝΙΚΗ ΓΡΑΜΜΑΤΕΙΑ ΦΟΡΟΛΟΓΙΚΗΣ ΠΟΛΙΤΙΚΗΣ ΓΕΝΙΚΗ ΔΙΕΥΘΥΝΣΗ ΣΩΜΑΤΟΣ ΔΙΩΞΗΣ ΟΙΚΟΝΟΜΙΚΟΥ ΕΓΚΛΗΜΑΤΟΣ ΓΡΑΦΕΙΟ ΑΝΑΠΛΗΡΩΤΗ ΠΡΟΪΣΤΑΜΕΝΟΥ ΓΕΝΙΚΗΣ ΔΙΕΥΘΥΝΣΗΣ ΣΔΟΕ Ταχ. Δ/νση : Πειραιώς 207 & Αλκίφρονος 92 Ταχ. Κώδικας : 118.53 - ΑΘΗΝΑ Τηλέφωνο : 210-3401010 E-Mail : gdsdoe@sdoe.gr **Προς: Ως Πίνακας Διανομής**

# **Θέμα: Παροχή οδηγιών σχετικά με την είσοδο των υπόχρεων εισαγωγέων καιτελωνειακών αντιπροσώπων και την υποβολή εκθέσεων στο μεταβατικό μητρώο Μηχανισμού Συνοριακής Προσαρμογής Άνθρακα (ΜΣΠΑ ή CBAM)**

**Σχετ.** Η Ε.2072/23.11.2023 Εγκύκλιος κοινοποίησης διατάξεων του Κανονισμού (ΕΕ) 2023/956 του Ευρωπαϊκού Κοινοβουλίου και του Συμβουλίου της 10ης Μάϊου 2023 για τη θέσπιση μηχανισμού συνοριακής προσαρμογής άνθρακα (L 130) και παροχή οδηγιών της ΑΑΔΕ

Σύμφωνα με τα αναφερόμενα στην ως άνω σχετική Εγκύκλιο, με τον Κανονισμό (ΕΕ) 2023/956 του Ευρωπαϊκού Κοινοβουλίου και του Συμβουλίου θεσπίστηκε ο **Μηχανισμός Συνοριακής Προσαρμογής Άνθρακα (Carbon Border Adjustment Mechanism- CBAM)**, μέσω του οποίου επιχειρείται ο περιορισμός των εκπομπών αερίων του φαινομένου του θερμοκηπίου που είναι ενσωματωμένες σε εισαγόμενα στην Ευρωπαϊκή Ένωση προϊόντα υψηλής έντασης εκπομπών, όπως είναι ο σίδηρος και ο χάλυβας, προϊόντα διυλίσεως, τσιμέντο, άργιλος, ηλεκτρική ενέργεια. Προς το παρόν διανύουμε τη **μεταβατική περίοδο εφαρμογής του Κανονισμού**, η οποία διαρκεί από **1/10/2023 έως 31/12/2025.**

Σύμφωνα με τον Εκτελεστικό Κανονισμό (ΕΕ) 2023/1773 της Επιτροπής, ο οποίος θεσπίζει τους κανόνες εφαρμογής του Κανονισμού και την υποχρέωση υποβολής εκθέσεων για τους σκοπούς του Μηχανισμού Συνοριακής Προσαρμογής Άνθρακα κατά τη διάρκεια της μεταβατικής περιόδου οι εισαγωγείς και οι έμμεσοιτελωνειακοί αντιπρόσωποι που εισάγουν προϊόντα που εμπίπτουν στο πεδίο εφαρμογής του Κανονισμού (ΕΕ) 2023/956 του Ευρωπαϊκού Κοινοβουλίου και του Συμβουλίου (βλ. Παραρτήματα Ι και ΙΙ) έχουν την υποχρέωση **να υποβάλουν σε τριμηνιαία βάση στο μεταβατικό μητρώο ΜΣΠΑ έκθεση με τα στοιχεία των εισαγωγών που έχουν πραγματοποιήσει εντός του τριμήνου και των**

## **ενσωματωμένων εκπομπών άνθρακα, το αργότερο έναν μήνα μετά το τέλος του εν λόγω τριμήνου**.

Σύμφωνα με τα παραπάνω, οι υπόχρεοι οι εισαγωγείς και έμμεσοι τελωνειακοί αντιπρόσωποι καλούνται να υποβάλουν την **πρώτη τριμηνιαία έκθεση ΜΣΠΑ**, που αφορά για τα προϊόντα που εισήγαγαν εντός του τριμήνου 1/10/2023- 31/12/2023 μέχρι την **Τετάρτη 31/1/2024**.

Ακολουθούν αναλυτικές οδηγίες για την είσοδο των φορέων στην πλατφόρμα του μεταβατικού μητρώου του Μηχανισμού Συνοριακής Προσαρμογής Άνθρακα (ΜΣΠΑ ή CBAM) και την υποβολή εκθέσεων.

Για οποιαδήποτε πληροφορία σχετικά με το μητρώο του ΜΣΠΑ μπορείτε να χρησιμοποιείτε την ηλεκτρονική διεύθυνση **[cbam-helpdesk@sdoe.gr](mailto:cbam-helpdesk@sdoe.gr)** (προτεινόμενος τρόπος επικοινωνίας) και τα τηλέφωνα: 2103401016 και 2103401282.

## **Διαδικασία για την είσοδο στην πλατφόρμα του μεταβατικού μητρώου του Μηχανισμού Συνοριακής Προσαρμογής Άνθρακα (ΜΣΠΑ ή CBAM)**

Η είσοδος των υπόχρεων για την υποβολή εκθέσεων, των **Οικονομικών Φορέων** (Economic Operators) και των **έμμεσων Τελωνειακών Αντιπροσώπων** (Customs Representatives), γίνεται μέσω του συνδέσμου:

### **<https://cbam.ec.europa.eu/declarant>**

Η σελίδα εισόδου είναι στην Αγγλική γλώσσα. Μπορούμε να αλλάξουμε τη γλώσσα στα Ελληνικά ,αν θέλουμε, με τη χρήση του μενού, (όπως φαίνεται στην εικόνα 1). Σε κάθε περίπτωση οι επιλογές που οι υπόχρεοι θα πρέπει να επιλέξουν εμφανίζονται στις εικόνες 1-4.

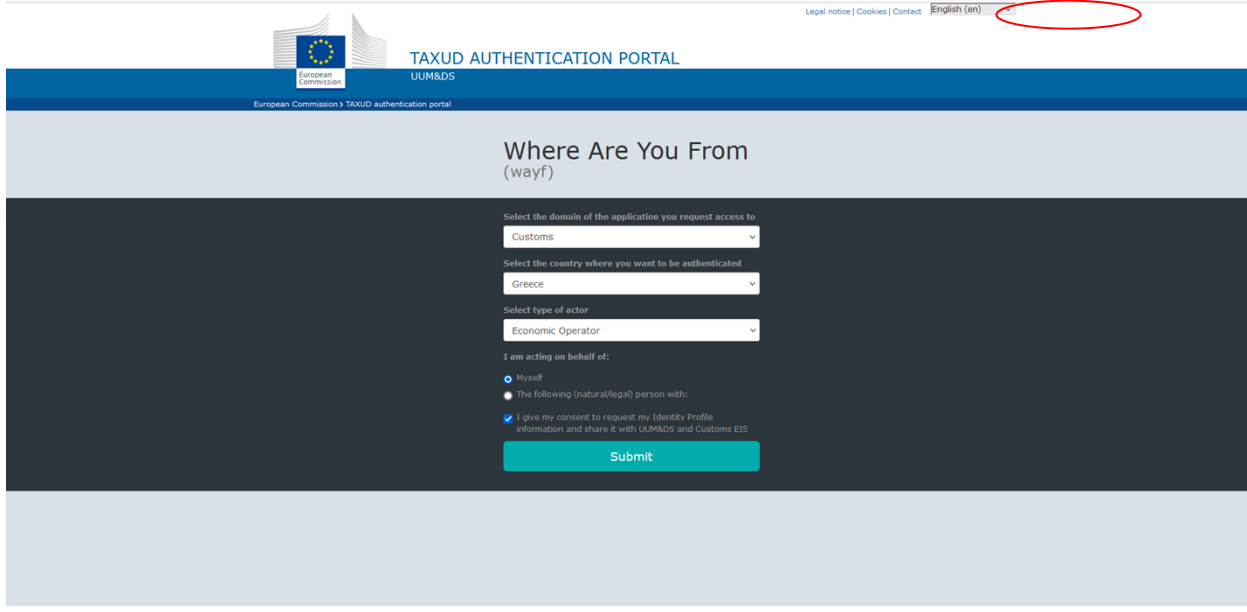

Επιλέγοντας την Αγγλική γλώσσα: Customs / Greece / Economic Operator ή Customs Representatives

**Εικόνα 1**

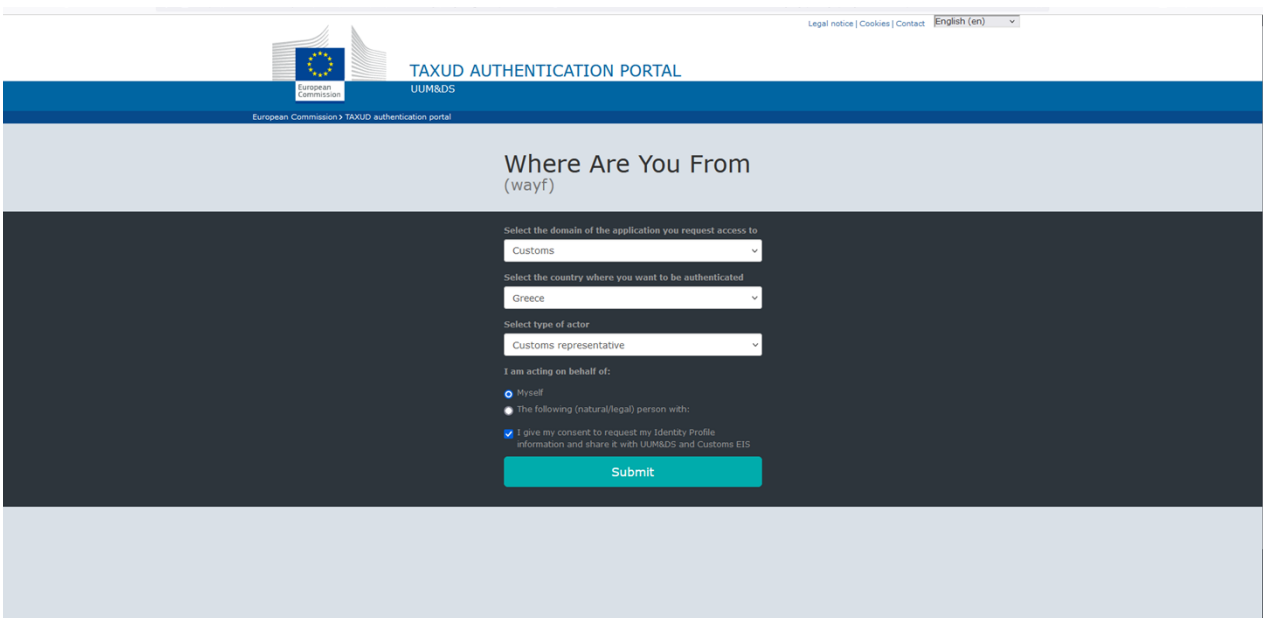

**Εικόνα 2**

Επιλέγοντας την Ελληνική γλώσσα: Τελωνεία / Ελλάς / Οικονομικός Φορέας ή Τελωνειακός Αντιπρόσωπος

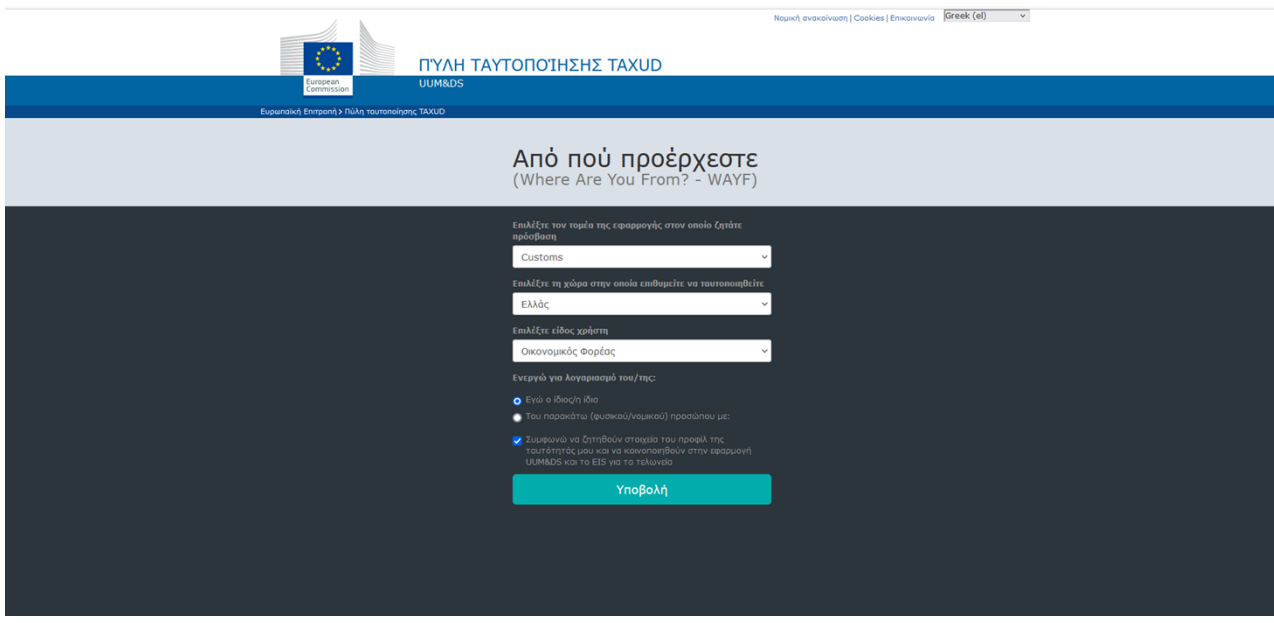

**Εικόνα 3**

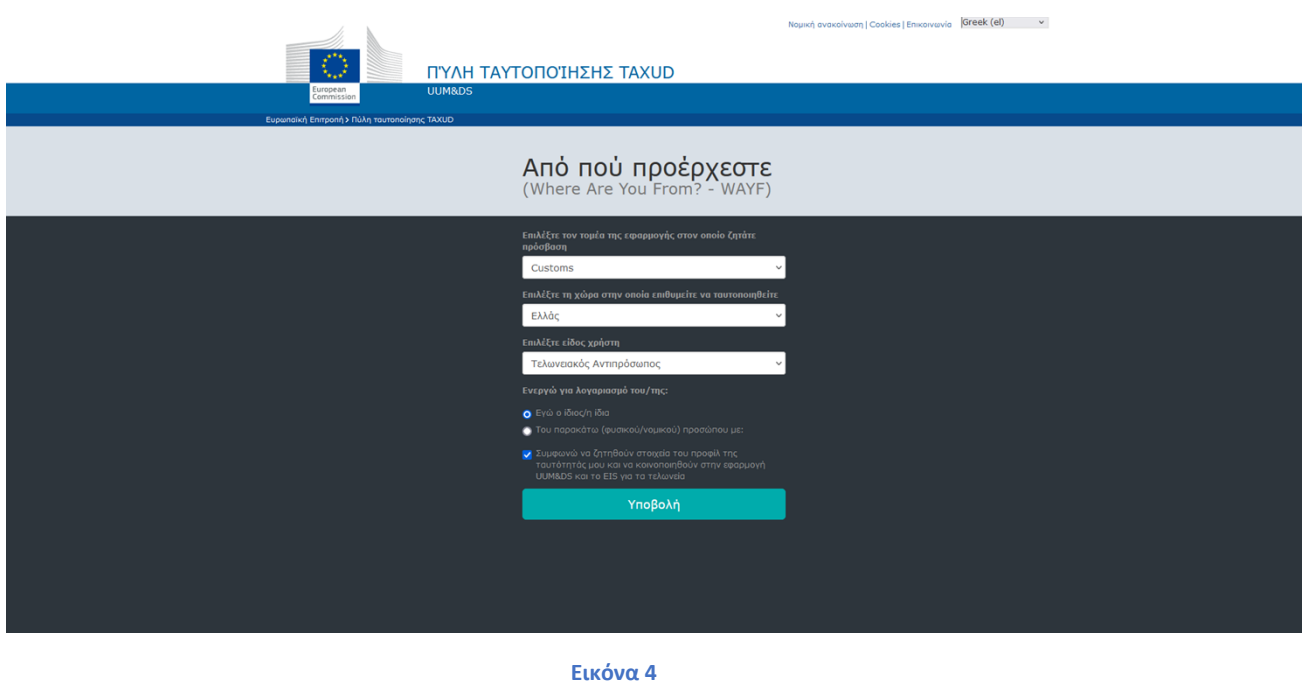

Στη συνέχεια πατάτε Υποβολή / Submit, για να μεταφερθείτε στην κεντρική σελίδα εισόδου της Πύλης Εμπορευόμενων της ΕΕ (DG TAXUD), εικόνα 5.

# **Η είσοδος θα γίνει με τους κωδικούς TaxisNet των υπόχρεων.**

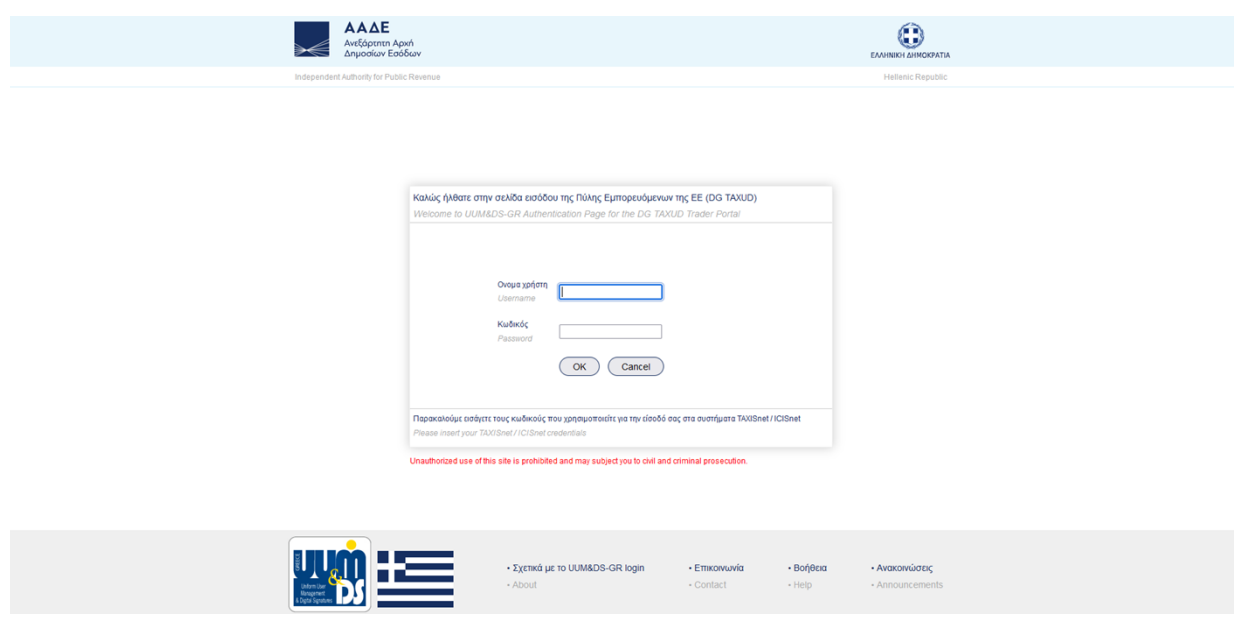

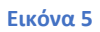

Επισημαίνεται ότι κατά την αυθεντικοποίηση απαιτείται το USERNAME να εισαχθεί με ΚΕΦΑΛΑΙΟΥΣ χαρακτήρες.

Μετά την είσοδο στην εφαρμογή του μεταβατικού Μητρώου, το πρώτο που θα πρέπει να ελέγξετε, είναι τα στοιχεία σας. Η γλώσσα της πλατφόρμας του μητρώου είναι στα Αγγλικά αλλά σε σύντομο χρονικό διάστημα θα δοθεί η δυνατότητα επιλογής της ελληνικής γλώσσας.

Αριστερά υπάρχει το κάθετο κεντρικό μενού, εικόνα 6.

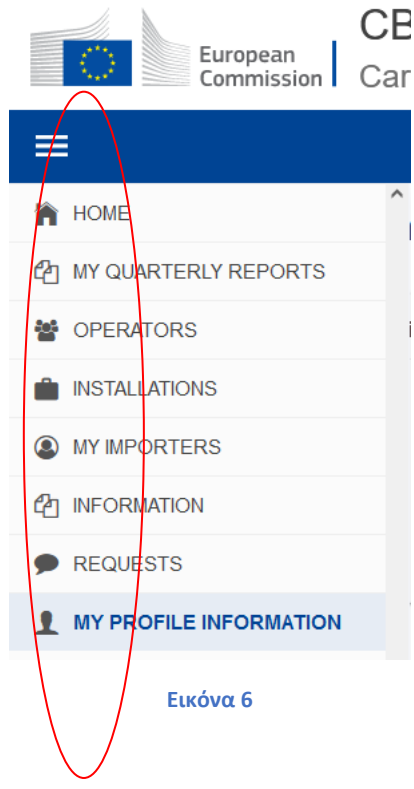

Επιλέγοντας και πατώντας επάνω στο "MY PROFILE INFORMATION" μπορείτε να δείτε αναλυτικά τα στοιχεία σας. Για την επεξεργασία των στοιχείων σας, πατάτε το κουμπί Edit, που βρίσκεται δεξιά στην οθόνη και προς τα κάτω, υπάρχειτο. Πατώντας το κουμπί Edit, μπορείτε να επεξεργαστείτε τα στοιχεία σας.

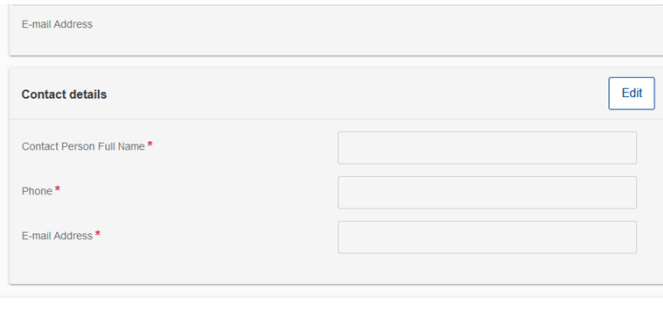

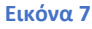

# **Τα πεδία με κόκκινο αστέρι είναι υποχρεωτικό να συμπληρωθούν.**

Σας προτείνουμε να δημιουργήσετε μια προσωπική λίστα με τα στοιχεία των φορέων εκμετάλλευσης (Operators) με τους οποίους συνεργάζεστε.

Η καταχώριση επιτυγχάνεται πατώντας την επιλογή "OPERATORS" στο κεντρικό μενού. Εμφανίζεται νέα σελίδα στην οποία επάνω δεξιά έχει το κουμπί "Create an operator", εικόνα 8.

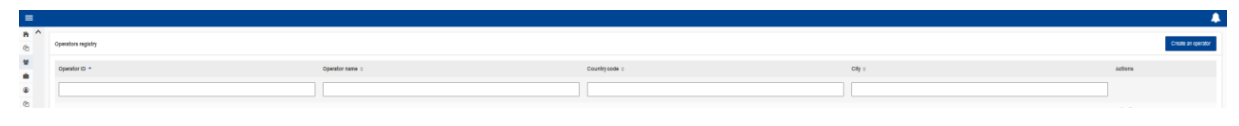

**Εικόνα 8**

Μετά την επιλογή του κουμπιού, παρουσιάζεται η επόμενη φόρμα, εικόνα 9:

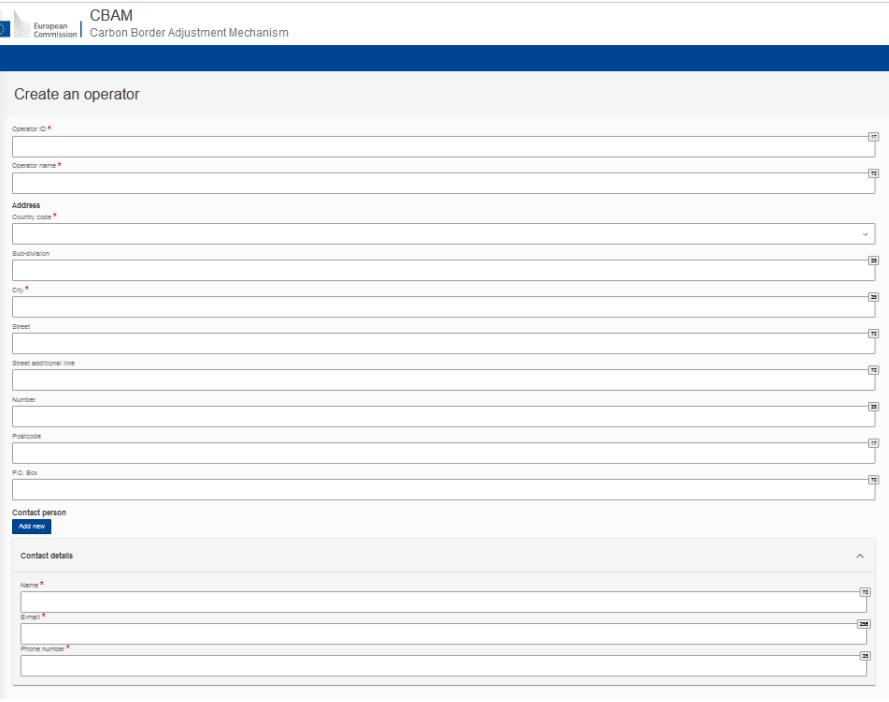

#### **Εικόνα 9**

«Operator ID» είναι το όνομα που θα δώσετε εσείς για να ξεχωρίζετε τους προμηθευτές σας. Τα υπόλοιπα πεδία αφορούν στα πραγματικά στοιχεία των φορέων εκμετάλλευσης.

Μόλις ολοκληρώσετε την εισαγωγή των στοιχείων, επιλέγετε το κουμπί "Create" για να αποθηκεύσετε τις επιλογές σας. Αν δεν επιθυμείτε την αποθήκευση, πατήστε "Cancel".

Μπορείτε να τροποποιήσετε όλα τα στοιχεία κάποιου φορέα εκμετάλλευσης σας εκτός από το «Operator ID».

### **Αν μετά την αποθήκευση του παραγωγού θελήσετε να αλλάξετε το «Operator ID», θα πρέπει να διαγράψετε τον συγκεκριμένο και να τον δημιουργήσετε εξ αρχής.**

Αντίστοιχη διαδικασία σας προτείνουμε να ακολουθήσετε για να δημιουργήσετε την προσωπική σας λίστα με τα στοιχεία των χώρων που παράγονται τα προϊόντα από κάθε παραγωγό με τον οποίο συνεργάζεστε.

Από το κεντρικό μενού πατώντας την επιλογή "INSTALLATIONS", εμφανίζεται μια νέα σελίδα, η οποία επάνω δεξιά έχει το κουμπί "Create an installation", εικόνα 10.

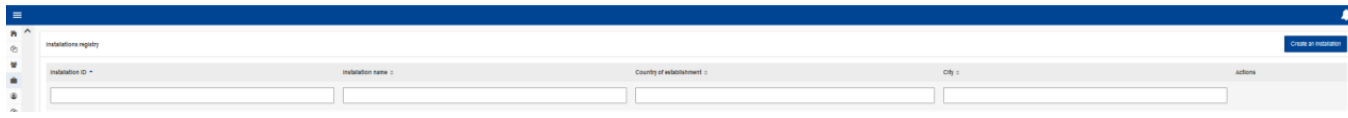

**Εικόνα 10**

Επιλέγετε το κουμπί "Create an installation" και εμφανίζεται η επόμενη φόρμα, εικόνα 11.:

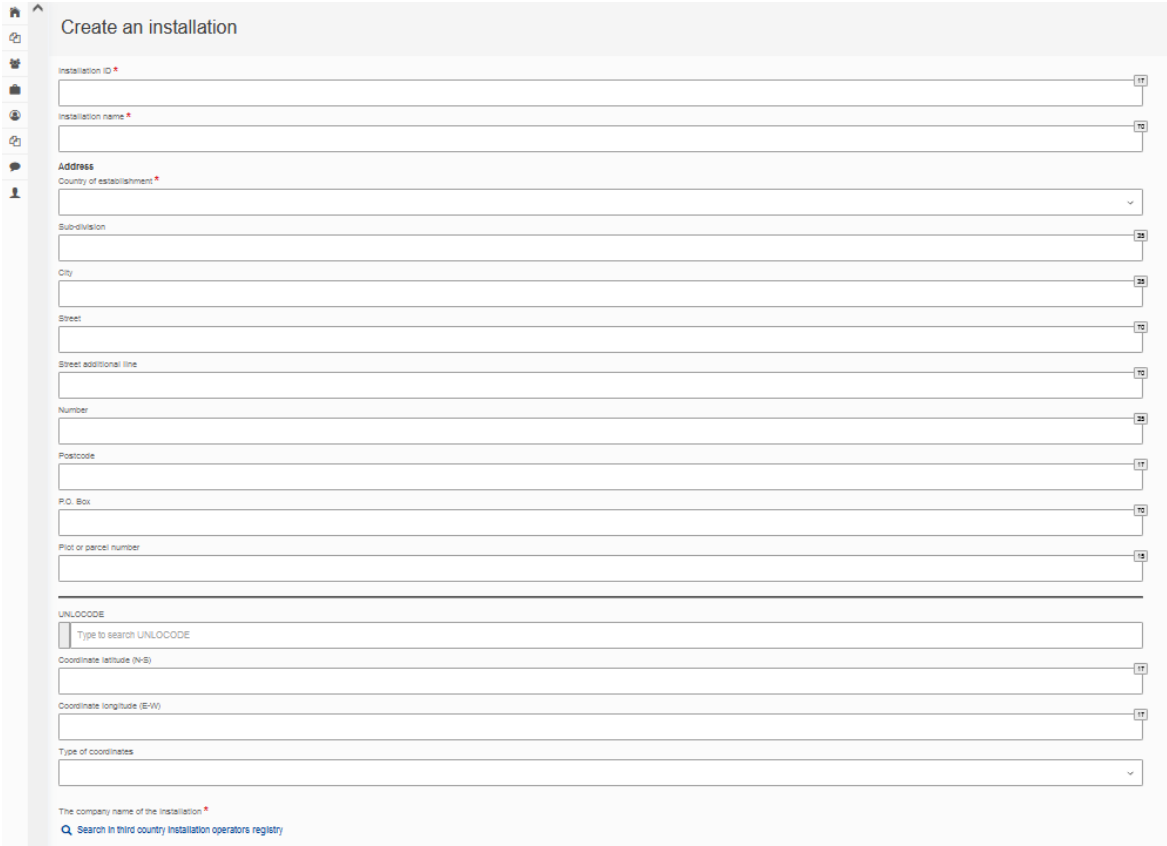

#### **Εικόνα 11**

«Installation ID» είναι το όνομα που θα δώσετε εσείς για να ξεχωρίζετε τα διαφορετικά σημεία παραγωγής των προμηθευτών σας. Τα υπόλοιπα πεδία αφορούν στα πραγματικά στοιχεία των τόπων παραγωγής.

Στο κάτω μέρος της φόρμας, υπάρχει μια καταγραφή που λέει "The company name of the Installation". Εδώ γίνεται η σύνδεση του τόπου παραγωγής με τον φορέα εκμετάλλευσης. Πατώντας πάνω στον σύνδεσμο, θα εμφανιστεί σε νέο παράθυρο η λίστα των φορέων εκμετάλλευσης που έχετε ήδη καταχωρίσει στους "Operators".

Επιλέγετε έναν, πατώντας αριστερά σε ένα από τα κυκλάκια, και στη συνέχεια επιλέγετε "OK".

Μόλις ολοκληρώσετε την εισαγωγή των στοιχείων, επιλέγετε το κουμπί "Create" για να αποθηκεύσετε τις επιλογές σας. Αν δεν επιθυμείτε την αποθήκευση, πατήστε "Cancel".

Μπορείτε να αλλάξετε όλα τα στοιχεία κάποιου παραγωγού-προμηθευτή σας εκτός από το «Installation ID».

#### **Αν μετά την αποθήκευση του παραγωγού θελήσετε να αλλάξετε το «Installation ID», θα πρέπει να διαγράψετε τον συγκεκριμένο και να τον δημιουργήσετε εξ αρχής.**

Μόλις ολοκληρωθούν τα παραπάνω βήματα, είμαστε έτοιμοι να υποβάλετε την τριμηνιαία Έκθεση.

Από το κεντρικό μενού, επιλέγετε το "MY QUARTERLY REPORTS", εικόνα 12.

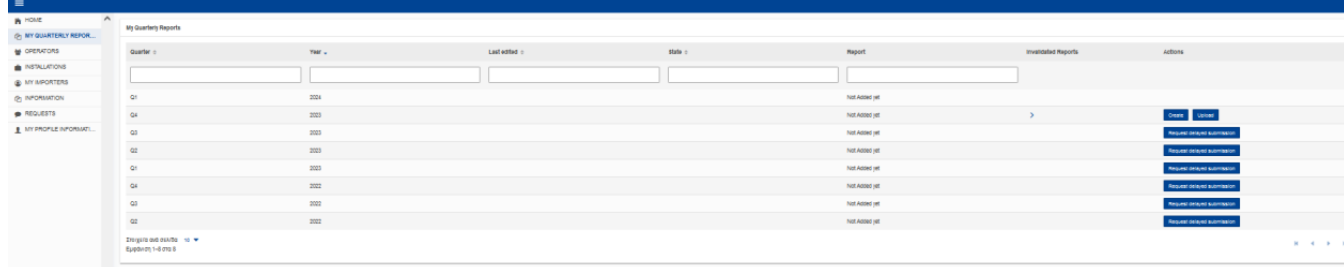

**Εικόνα 12**

Λεπτομερείς πληροφορίες θα βρείτε στο εγχειρίδιο στην Αγγλική γλώσσα:

[https://taxation-customs.ec.europa.eu/document/download/47322ae4-27c9-49f1-bdb7-](https://taxation-customs.ec.europa.eu/document/download/47322ae4-27c9-49f1-bdb7-2a1fef73d647_en?filename=CBAM-UMN-UI%20manual%20for%20Declarants%20%28incl.%20Business%20Guide%29%20-%20Release%201.2-v1.41.pdf) [2a1fef73d647\\_en?filename=CBAM-UMN-](https://taxation-customs.ec.europa.eu/document/download/47322ae4-27c9-49f1-bdb7-2a1fef73d647_en?filename=CBAM-UMN-UI%20manual%20for%20Declarants%20%28incl.%20Business%20Guide%29%20-%20Release%201.2-v1.41.pdf)[UI%20manual%20for%20Declarants%20%28incl.%20Business%20Guide%29%20-%20Release%201.2](https://taxation-customs.ec.europa.eu/document/download/47322ae4-27c9-49f1-bdb7-2a1fef73d647_en?filename=CBAM-UMN-UI%20manual%20for%20Declarants%20%28incl.%20Business%20Guide%29%20-%20Release%201.2-v1.41.pdf) [v1.41.pdf](https://taxation-customs.ec.europa.eu/document/download/47322ae4-27c9-49f1-bdb7-2a1fef73d647_en?filename=CBAM-UMN-UI%20manual%20for%20Declarants%20%28incl.%20Business%20Guide%29%20-%20Release%201.2-v1.41.pdf)

Οι προκαθορισμένες τιμές εκπομπών CO<sup>2</sup> των αγαθών που υπόκεινται στο μητρώο CBAM βρίσκονται στο:

[https://taxation-customs.ec.europa.eu/document/download/017e46f1-dd1a-4235-b2d7](https://taxation-customs.ec.europa.eu/document/download/017e46f1-dd1a-4235-b2d7-dafcc6692acf_en?filename=Default%20values%20transitional%20period.pdf) [dafcc6692acf\\_en?filename=Default%20values%20transitional%20period.pdf](https://taxation-customs.ec.europa.eu/document/download/017e46f1-dd1a-4235-b2d7-dafcc6692acf_en?filename=Default%20values%20transitional%20period.pdf)

**ΠΑΡΑΤΗΡΗΣΗ:** Οι προκαθορισμένες τιμές εκπομπών CO<sup>2</sup> των αγαθών που υπόκεινται στο μητρώο CBAM μπορούν να χρησιμοποιηθούν μέχρι το δεύτερο τρίμηνο του 2024. Αν τα πραγματικά στοιχεία των εκπομπών CO<sup>2</sup> των αγαθών που υπόκεινται στο μητρώο είναι γνωστά στους εισαγωγείς ή στους έμμεσους τελωνειακούς αντιπροσώπους, μπορούν αυτά να καταγράφονται και στη μεταβατική περίοδο δηλαδή μέχρι και τις 31-12-2025.

## **Πληροφορίες σχετικά με το περιεχόμενο των Εκθέσεων θα βρείτε στους παρακάτω συνδέσμους:**

 Σελίδα της Ευρωπαïκής Ένωσης για το CBAM [https://taxation-customs.ec.europa.eu/carbon-border-adjustment-mechanism\\_en](https://taxation-customs.ec.europa.eu/carbon-border-adjustment-mechanism_en)

#### **Παρακαλείστε να ενημερώνεστε τακτικά από την παραπάνω σελίδα διότι θα υπάρχουν σημαντικές ενημερώσεις.**

 Σελίδα της Ευρωπαïκής Ένωσης με βοηθητικό υλικό για το CBAM [https://customs](https://customs-taxation.learning.europa.eu/local/mvpdgtaxud/trainingcatalog/index.php?categories=%5b123)[taxation.learning.europa.eu/local/mvpdgtaxud/trainingcatalog/index.php?categories=\[123](https://customs-taxation.learning.europa.eu/local/mvpdgtaxud/trainingcatalog/index.php?categories=%5b123)]

### **Παρακαλείστε να ενημερώνεστε τακτικά από την παραπάνω σελίδα διότι θα υπάρχουν συνεχείς ενημερώσεις.**

- Σελίδα της Ευρωπαïκής Ένωσης [https://trade.ec.europa.eu/access-to-markets/el/news/mihanismos-synoriakis-prosarmogis](https://trade.ec.europa.eu/access-to-markets/el/news/mihanismos-synoriakis-prosarmogis-anthraka-mspa)[anthraka-mspa](https://trade.ec.europa.eu/access-to-markets/el/news/mihanismos-synoriakis-prosarmogis-anthraka-mspa)
- Κανονισμός (ΕΕ) 2023/956 του Ευρωπαϊκού Κοινοβουλίου καιτου Συμβουλίου της 10ης Μαΐου 2023 για τη θέσπιση μηχανισμού συνοριακής προσαρμογής άνθρακα <https://eur-lex.europa.eu/legal-content/EL/TXT/PDF/?uri=CELEX:32023R0956>
- Διορθωτικό στον Κανονισμό (ΕΕ) 2023/956 του Ευρωπαϊκού Κοινοβουλίου και του Συμβουλίου, της 10ης Μαΐου 2023, για τη θέσπιση μηχανισμού συνοριακής προσαρμογής άνθρακα [https://eur-lex.europa.eu/legal-content/EL/TXT/PDF/?uri=CELEX:32023R0956R\(01\)](https://eur-lex.europa.eu/legal-content/EL/TXT/PDF/?uri=CELEX:32023R0956R(01))
- Εκτελεστικός Κανονισμός (ΕΕ) 2023/1773 της Επιτροπής της 17ης Αυγούστου 2023 για τη θέσπιση κανόνων εφαρμογής του κανονισμού (ΕΕ) 2023/956 του Ευρωπαϊκού Κοινοβουλίου και του Συμβουλίου όσον αφορά τις υποχρεώσεις υποβολής εκθέσεων για τους σκοπούς του μηχανισμού συνοριακής προσαρμογής άνθρακα κατά τη διάρκεια της μεταβατικής περιόδου <https://eur-lex.europa.eu/legal-content/EL/TXT/PDF/?uri=CELEX:32023R1773>

Παραμένουμε στη διάθεσή σας για οποιαδήποτε περαιτέρω πληροφορία ή διευκρίνιση.

**Ο ΑΝΑΠΛΗΡΩΤΗΣ ΠΡΟΪΣΤΑΜΕΝΟΣ ΓΕΝΙΚΗΣ ΔΙΕΥΘΥΝΣΗΣ ΣΔΟΕ**

**ΚΩΝΣΤΑΝΤΕΑΣ ΗΛΙΑΣ**

#### **ΠΙΝΑΚΑΣ ΔΙΑΝΟΜΗΣ:**

#### **ΠΡΟΣ ΕΝΕΡΓΕΙΑ**

- 1. Σύνδεσμος Επιχειρήσεων και Βιομηχανιών (Σ.Ε.Β.)
- 2. Ένωση Τσιμεντοβιομηχανιών Ελλάδος
- 3. Κεντρική Ένωση Επιμελητηρίων Ελλάδος
- 4.Εμπορικό και Βιομηχανικό Επιμελητήριο Αθηνών
- 5. Εμπορικό και Βιομηχανικό Επιμελητήριο Θεσσαλονίκης
- 6. . Εμπορικό και Βιομηχανικό Επιμελητήριο Πειραιώς
- 7. Ομοσπονδία Εκτελωνιστών Ελλάδος
- 8. Σύλλογος Εκτελωνιστών Αθηνών-Πειραιώς
- 9. Σύλλογος Εκτελωνιστών Θεσ/νικης
- 10. Σύνδεσμος Επιχειρήσεων Διεθνούς Διαμεταφοράς & Επιχειρήσεων logistics Ελλάδος
- 11. Πανελλήνιος Σύνδεσμος Ναυτικών Πρακτόρων
- 12 Πανελλήνιος Σύλλογος Εφοδιαστών Πλοίων

#### **ΚΟΙΝΟΠΟΙΗΣΗ**

Ανεξάρτητη Αρχή Δημοσίων Εσόδων (Α.Α.Δ.Ε)

Γενική Διεύθυνση Τελωνείων και Ε.Φ.Κ.

#### **ΕΣΩΤΕΡΙΚΗ ΔΙΑΝΟΜΗ**

- 1. Γραφείο Υφυπουργού Οικονομικών αρμόδιου για τη Φορολογική Πολιτική κ. Χ . Θεοχάρη
- 2. Γραφείο Γενικής Γραμματέας Φορολογικής Πολιτικής κ. Μ. Ψύλλα